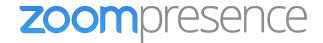

### ZOOMPRESENCE

Zoom Video Communications

## User Guide

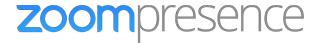

### Introduction

ZoomPresence is a software-based conference room system that is created on Mac and iPad. It allows you to hold video and screen-sharing meeting locally or with up to 200 remote rooms or participants.

ZoomPresence consists of the following components:

- One or two HDTV monitors
- HD camera and speakerphone
- Mac mini running the ZoomPresence software
- iPad running the ZoomPresence controller app

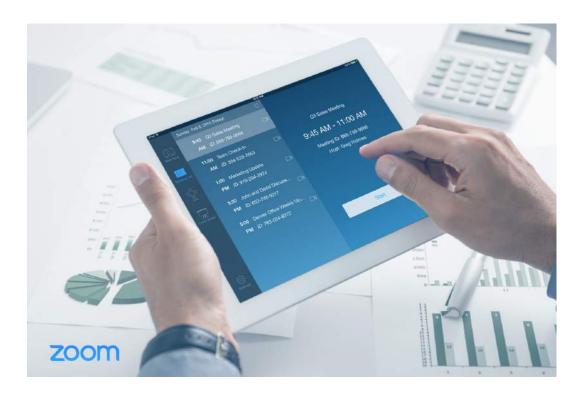

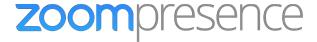

## Meeting List

You can start any scheduled meeting from your meeting list on the iPad controller. To do so:

- Click the **Meeting List** icon on the menu bar
- Click your **scheduled topic** on the meeting list
- Click **Start** to start the meeting
- Click the **refresh icon** next to the date if you have recently updated any meetings on your calendar
- For more information on how to schedule your meetings from the calendar please see pages 10-14

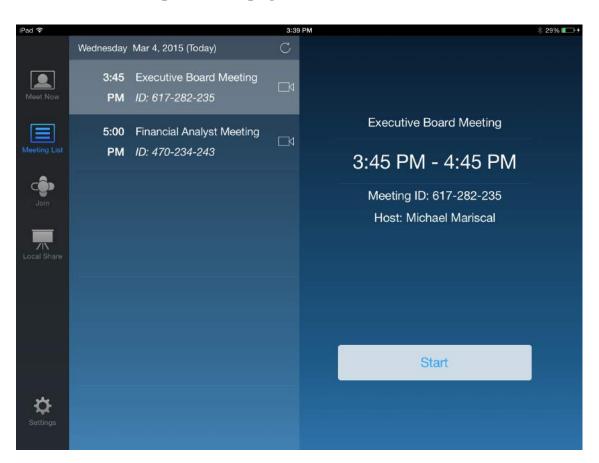

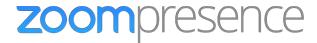

## Meeting Controls

When you are in the meeting, you will see the following meeting controls:

- Click **Mute Microphone** to mute your audio
- Click **Stop Video** to disable your video
- Click **Share Content** to share content from your laptop or mobile device
- Click on Gallery View or Speaker View to change your video display layout
  - o Gallery view shows all attendees in a grid
  - o Speaker view shows active speaker and thumbnail videos
- Click Manage Participants to perform the following:
  - Mute or unmute, grant host control, allow record or remove participants
  - o Mute or un-mute all participants and lock the meeting
- Click **Invite** to invite additional rooms or contacts
- Click on the "i" (information icon) next to Zoom Meeting ID to view your meeting info for others to join

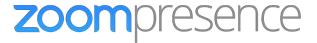

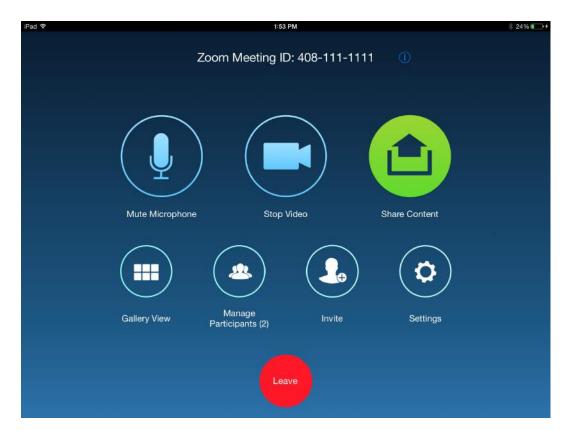

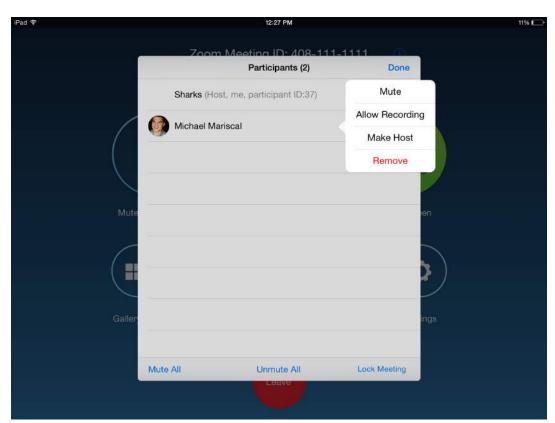

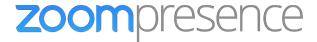

### Local Share

You can wirelessly screen share your laptop or mobile device via Local Share. To start:

- Click on Local Share > Share Laptop Screen
- Open a browser and go to **share.zoom.us**
- Enter the Meeting ID
- Select application or window to share

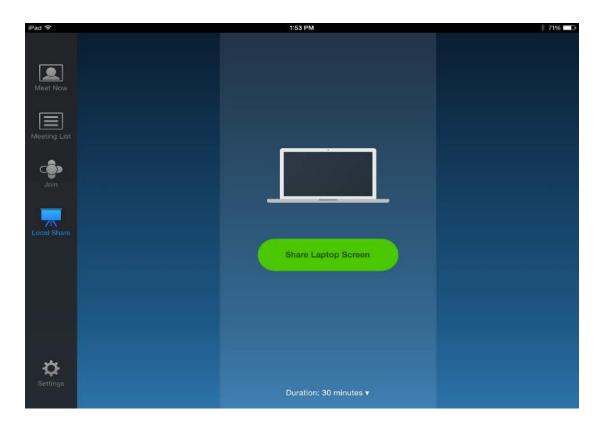

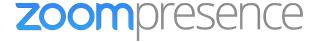

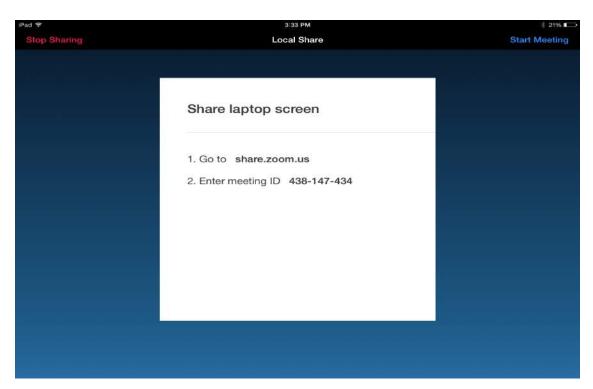

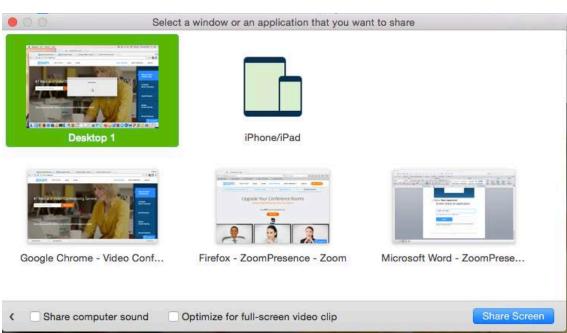

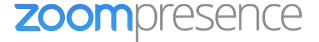

### MeetNow

You can start an instant meeting with any room or contact. To start:

- Click the **Meet Now** icon the menu bar
- Select the rooms and/or contacts you would like to invite to your instant meeting
- Click **Meet Now**
- Meet Now will always start using your room's Personal Meeting ID

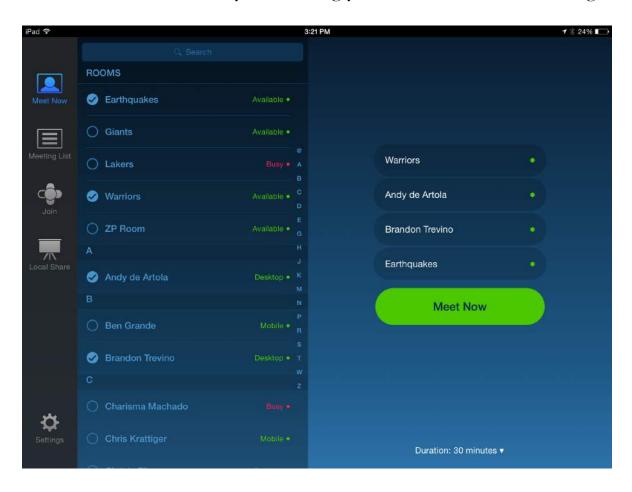

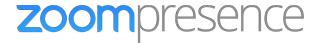

# Join a Meeting

You can join any meeting by entering the meeting ID. To join:

- Click on the **Join** icon on the menu bar
- Enter the Meeting ID
- Click **Join**

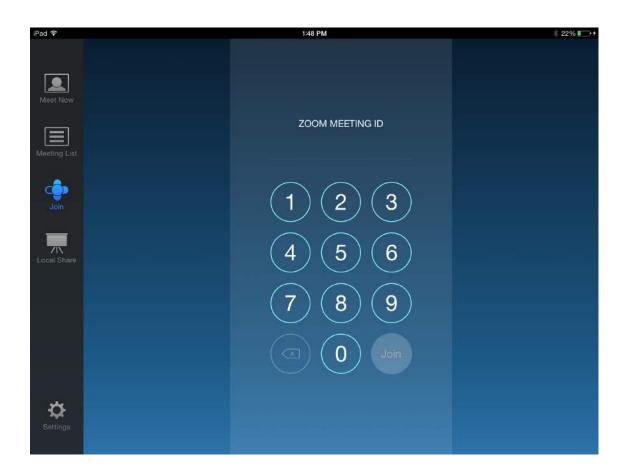

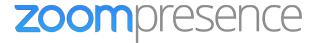

# Schedule a Meeting

There are 3 ways to schedule a meeting for your conference room; Chrome Extension, Web or Zoom Client.

### A. Schedule with Chrome Extension:

 Download Zoom Chrome Extension from Google Chrome web store

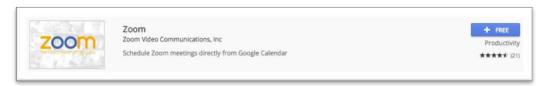

• Click the Zoom Chrome Extension icon to login

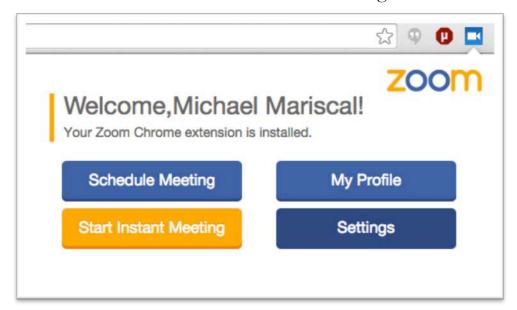

- Click **Schedule Meeting** or add an event on your Google Calendar
- Edit topic and select the time and date

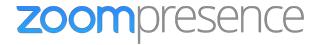

• Add the conference room/s under **Rooms** 

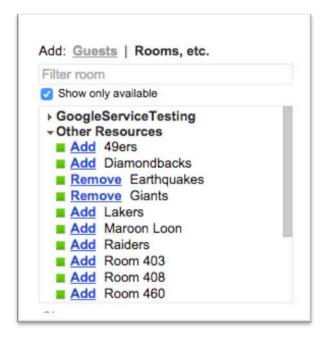

Click Make it a Zoom Meeting to generate the Meeting ID

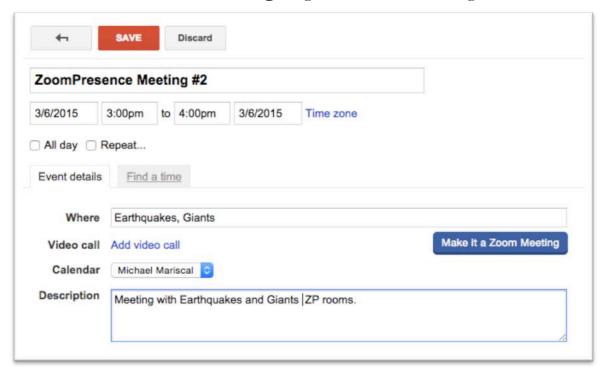

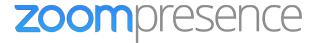

### B. Schedule from the Web

- Login to <a href="http://zoom.us/signin">http://zoom.us/signin</a>
- Click on My Meetings
- Click on **Schedule a Meeting**
- Edit Topic and select your time and date
- Click Schedule

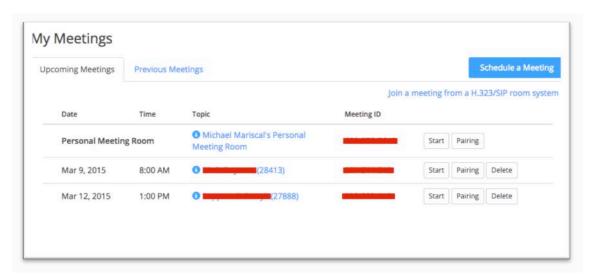

Click Add to Calendar and select Google Calendar

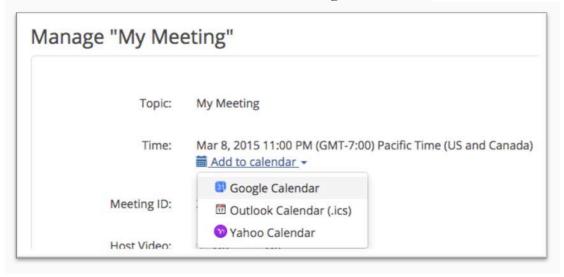

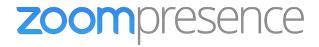

• Add the conference room/s under **Rooms** 

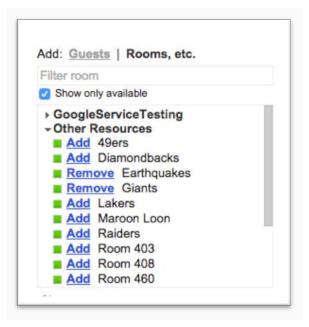

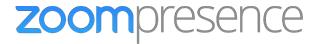

### C. Schedule with Zoom Client:

- Open your Zoom application on your PC or Mac
- Click **Schedule**
- Edit Topic and select your time and date
- Select Google Calendar

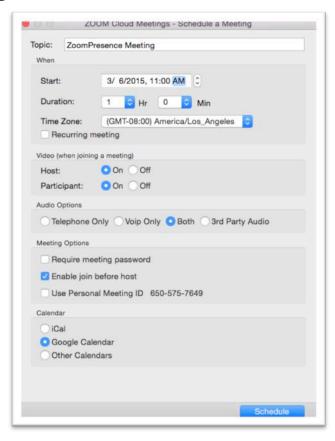

• Add the conference room/s under **Rooms** 

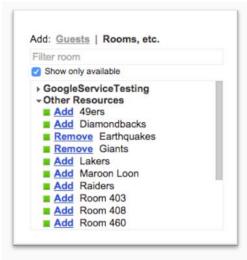

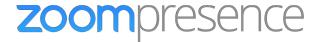

### Assistance

If you require technical assistance, please contact:

• Helpdesk: xxx-xxx-xxxx

• Email: xxx@xxx.xxx

• Website: xxx.xxxx

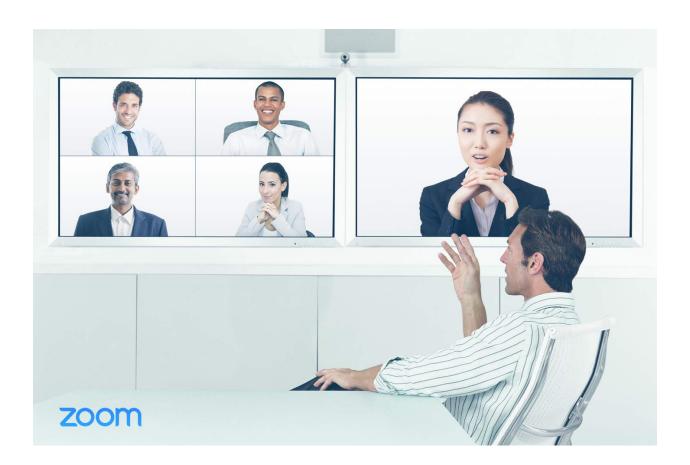